# <span id="page-0-0"></span>*About the software on your Sony Notebook*

 $\rightarrow$ 

**PCG-C1VFK/PCG-C1VFLK**

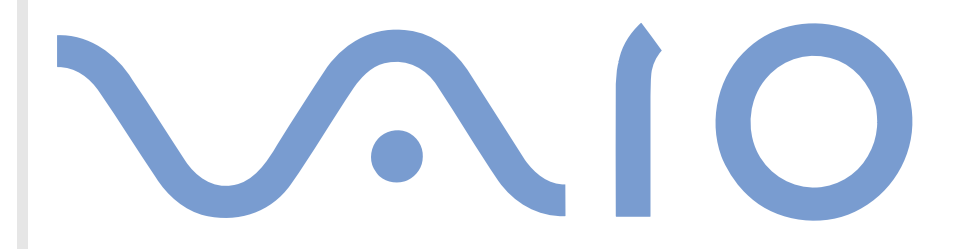

# <span id="page-1-0"></span>*Read this first*

### *Notice*

This product contains software owned by SONY and licensed by third parties. Use of such software is subject to the terms and conditions of license agreements enclosed with this product. Software specifications are subject to change without notice and may not necessarily be identical to current retail versions. Updates and additions to software may require an additional charge. Subscriptions to online service providers may require a fee and credit card information. Financial services may require prior arrangements with participating financial institutions.

© 2001 SONY Corporation. All rights reserved.

Reproduction in whole or in part without permission is prohibited.

*1*

 $\blacktriangleright$ 

# <span id="page-2-0"></span>*End user software license agreement*

This End User Software License Agreement (the **EULA**) is a legal agreement between you and SONY Corporation (hereinafter referred to as **SONY**), a corporation organized under Japanese Law, the manufacturer of your **SONY** computer system (the **SONY HARDWARE**). Please read this EULA carefully before installing or using the software distributed together with this EULA (the **SONY SOFTWARE**). By installing or using the SONY SOFTWARE, you agree to be bound by the terms of this EULA. You may use the SONY SOFTWARE only in connection with the use of the SONY HARDWARE. SONY SOFTWARE is licensed not sold.

Notwithstanding the foregoing, software distributed together with separate End User Software License Agreement (the **Third Party EULA**), including but not limited to Windows® operating system provided by Microsoft Corporation, shall be covered by the Third Party EULA.

If you do not agree to the terms of this EULA, please return the SONY SOFTWARE together with the SONY HARDWARE to the place where you obtained it.

**1. License.** This SONY SOFTWARE and the related documentation are licensed to you by SONY. This EULA allows you to use the SONY SOFTWARE for your personal use for a single SONY HARDWARE outside a network and only to make one copy of the SONY SOFTWARE in machine-readable form for back-up purposes only.

**2. Restrictions.** The SONY SOFTWARE contains copyrighted material and other proprietary material. In order to protect them, and except as permitted by applicable law, you may not decompile, reverse engineer or disassemble the SONY SOFTWARE in whole or in part. Except for the transfer of the SONY SOFTWARE together with the SONY HARDWARE and prior agreement of the recipient to be bound by the terms and conditions of this EULA, you may not sell or rent the SONY SOFTWARE and its copy to any third party.

**3. Limited Warranty.** SONY warrants the media on which the SONY SOFTWARE is recorded to be free from physical defects for a period of ninety (90) days from the date of purchase as evidenced by a copy of the receipt. During the applicable warranty period, SONY will replace free of charge such media that proved to be defective; provided they are returned properly packaged to the place where you obtained it, together with your name, address, and proof of date of purchase. SONY will have no responsibility to replace media damaged by accident, abuse, or misapplication. The above limited warranty replaces all other representations, conditions and warranties, whether express or implied, by statute or otherwise and SONY expressly disclaims all other warranties and all conditions including, but not limited to, the implied warranties and/or conditions of satisfactory quality and fitness for a particular purpose. The terms of this limited warranty do not affect or prejudice your statutory rights as an ultimate consumer, neither do they limit or exclude any liability for death or personal injury caused by the negligence of SONY.

**4. Termination.** This EULA is effective until terminated. You may terminate this EULA at any time by destroying the SONY SOFTWARE, related documentation, and all copies thereof. This EULA will terminate immediately without notice from SONY, if you fail to comply with any provision of this EULA. Upon termination you must destroy the SONY SOFTWARE, related documentation, and all copies thereof.

 $\blacktriangleright$ 

<span id="page-3-0"></span>**5. Governing Law.** This EULA shall be governed by and construed in accordance with the laws of Japan. Should you have any questions concerning this EULA or this limited warranty, please refer to the Customer Service Guide on how to contact VAIO-Link.

As an Energy Star Partner, Sony has determined that this product meets the Energy Star guidelines for energy efficiency. The **International Energy Star Office Equipment Program** is an international program that promotes energy saving through the use of computers and their office equipment. The program backs the development and dissemination of products with functions that effectively reduce energy consumption. It is an open system in which business proprietors can participate voluntarily. The targeted products are office equipment such as computers, displays, printers, facsimiles and copiers. Their standards and logos are uniform among participating nations.

Energy Star is a U.S. registered mark.

SONY, DVgate, i.LINK™, JogDial™, PictureGear, Memory Stick™ and the Memory Stick™ logo, VAIO and the VAIO logo are trademarks of SONY Corporation. Windows and the Windows 2000 logo are registered trademarks of Microsoft Corporation.

All other trademarks are trademarks of their respective owners.

Specifications are subject to change without notice.

 $\blacktriangleright$ 

# <span id="page-4-0"></span>*About the software on your notebook*

Your SONY notebook is ready to help you work, play, learn, and communicate as soon as you turn it on. This section gives you an overview of the activities you can perform with the software installed on your notebook.

*4*

 $\blacktriangleright$ 

 $\lhd$ 

# *Sony software*

### *Bluespace\**

\* Only available on PCG-C1VFK

#### *SONY Electronics*

Bluespace allows you to connect to another Bluetooth device. First activate Bluetooth™\* services to find remote Bluetooth™ devices (Device Discovery). Click the device to which you want to connect from the devices found, and then search for the services provided by that device (Service Discovery). Select the service provided by the remote device from the services found with Service Discovery. Communications between the local device and the remote device are possible when the service connection is established.

\* The Bluetooth™ (and hence the BlueSpace) availability depends on the model and your country of residence.

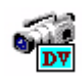

回り

# *DVgate*

#### *SONY Electronics*

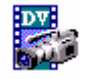

DVgate is a kit of 3 complementary applications: DVgate Motion, DVgate Still, and DVgate Assemble. Edit the rushes you have shot with your digital video camera recorder using this video capture application, specially tuned for high-quality digital movies. When connected to your camera via i.LINK™, your computer operates as an editing desk that can preview, cut and assemble your selection and save the sequences in AVI and MPEG 1 formats. Attaching a DV device to the i.LINK™ connector enables you to transfer the images you have captured to your hard drive. DVgate Still displays digital video images sent from a digital video cassette recorder or a digital video camera recorder, and captures them as still pictures on your notebook.

<span id="page-5-0"></span>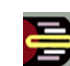

# *Jog Dial Utility*

### *SONY Electronics*

The Jog Dial Utility allows you to configure the Jog Dial on your computer. In this application, you can select the SONY applications, or others, that you want the Jog Dial to pilot; you can also configure the Jog Dial to start any application, establish a dial-up connection, or read an e-mail, simply by turning and pressing the Jog Dial. Finally, the Jog Dial Utility allows you to configure your i.LINK ™ connections, and to set a Timer that can launch any application at the time you select.

*5*

 $\blacktriangleright$ 

 $\lhd$ 

### *Memory Stick Formatter*

#### *SONY Electronics*

Memory Stick Formatter is a special software for formatting Memory Sticks. Use this software whenever you reformat Memory Sticks. Moreover, you may be able to reformat Memory Sticks that can not be identified as drive on Windows by using this software. Memory Stick Formatter supports Memory Sticks with the following capacities: 4MB, 8MB, 16MB, 32MB, 64MB.

When you format Memory Sticks with this software, all data on the Memory Stick will be lost. If necessary, take a backup of your data before formatting.

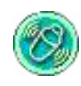

## *MovieShaker*

### *SONY Electronics*

MovieShaker<sup>®</sup> creates personal movies - complete with transitions, special effects, background music, and text. All you do is import your clips, pick the tune you want and MovieShaker ® does the rest. You can also choose to take control and produce your very own movie. You choose the exact clip order, special effects, and transitions. You can also import your own music and MovieShaker ® will automatically match the length of the song to the length of your movie.

<span id="page-6-0"></span>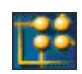

### *OpenMG JukeBox*

#### *SONY Electronics*

OpenMG is a copyright protection technology developed by SONY Corporation and designed to allow recording and playback of digital music data on a personal computer. Once the data is encrypted and recorded onto the hard disk, OpenMG technology allows it to be played back on the PC but prevents unauthorized distribution to the network. The purpose of OpenMG technology is to create an environment in which larger quantities of high-quality music can be distributed without subsequent unauthorized distribution of the music files.

*6*

 $\blacktriangleright$ 

 $\lhd$ 

Open MG Jukebox is the software element within the OpenMG system that encrypts and manages music files either downloaded to a personal computer by using the EMD services or adopted (or created) from your own CD or the Internet.

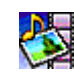

### *PictureGear*

### *SONY Electronics*

Create your own environment with the Digital Image Library (photos, backgrounds, wallpapers, slide shows, etc). PictureGear is your assistant for creating and implementing personal screen savers, panoramas (combined images)... You can even animate your preferred Gif files with Gif Animation Tools, create labels for all media with PictureGear Label Maker, or play back movies in a variety of formats.

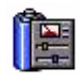

## *PowerPanel*

### *SONY Electronics*

The PowerPanel utility controls the power management of your notebook and provides key information about system activity and battery life. Automatic power management selects the most appropriate profile, depending on the application you are working with and the conditions of use.

#### <span id="page-7-0"></span>*Smart Capture* 画像演

#### *SONY Electronics*

Connect a digital camera to your computer to shoot still images and video clips, which you can view or send by e-mail. The Smart Capture Finder displays images from the camera and allows you to adjust the settings or create effects. Smart Capture enables you to capture images via i.LINK™ compatible devices or create a panorama picture using the panorama assist function.

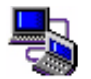

### *Smart Connect and Smart Connect Monitor*

#### *SONY Electronics*

With Smart Connect and Smart Connect Monitor you can copy, edit or delete files on another VAIO computer (equipped with Smart Connect) connected to your computer with an i.LINK™ cable. You can also print a document on a printer connected to another VAIO computer.

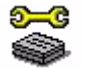

## *Sony Notebook Setup*

#### *SONY Electronics*

Use Sony Notebook Setup to confirm system information, specify preferences for system behavior, and change hardware settings for your SONY notebook.

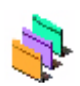

## *UI Design Selector*

### *SONY Electronics*

You can change the window design of the SONY Software compatible with UI Design Selector.

 $\blacktriangleright$ 

<span id="page-8-0"></span>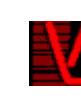

### *VisualFlow*

### *SONY Electronics*

VisualFlow allows you to browse interactively through the contents of your Memory Sticks (optional). VisualFlow can display Memory Stick files in a variety of ways, and allows you to play / display still images, movies or sound files within VisualFlow or with other software.

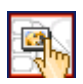

### *VisualShare\**

\* Only available on PCG-C1VFK

#### *SONY Electronics*

VisualShare is a software designed to allow multiple users to view shared files and to use text or voice to communicate over a network.

First, a user pastes files in a 'stage' (a kind of public bulletin board on the network) and then other users can view the files. Users can freely move files within the stage or save them in a different location. Using a wireless LAN or Bluetooth™\*, friends can easily create a network and use VisualShare to swap files, exchange ideas, discuss their digital pictures and so forth.

\* The Bluetooth ™ (and hence the VisualShare) availability depends on the model and your country of residence.

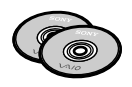

### *Product Recovery CD-ROMs*

### *SONY Corporation*

The Product Recovery CD-ROMs allow you to reinstall the system, the software shipped with your computer and the bundled device drivers if they are corrupted or accidentally erased. Reinstalling an individual device driver may correct a problem you are experiencing with your computer, without you having to recover the entire system.

You can only use the Recovery CD-ROMs on the SONY notebook you purchased, and not on any other SONY PC or other manufacturer's PC.

 $\blacktriangleright$ 

# *Operating system and other pre-installed software*

<span id="page-9-0"></span>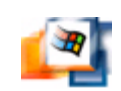

## *Windows® 2000*

### *Microsoft Corporation*

Microsoft $^\circledR$  Windows $^\circledR$  2000 makes your computer work better by integrating tightly with the Internet and networks and providing better system performance and easier system diagnostics and maintenance.

With Windows® 2000, your system plays better as well with support for the latest graphics, sound, and multimedia technologies, easy addition and removal of peripheral devices, and the convergence of the TV and PC in your home.

This exciting new operating system builds on the groundbreaking features introduced with Windows $^\circledR$  NT. At the same time, Windows® 2000 maintains the best support for older Windows-based applications and technologies. For questions and technical assistance, go online to:

<http://support.microsoft.com/directory>

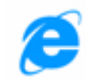

## *Internet Explorer 5.5*

### *Microsoft Corporation*

Internet Explorer is the Internet browser of Microsoft. The Setup Wizard configures your computer to connect automatically to the service provider of your choice. A full e-mail package enables you to send and receive mail - including attached files - across the Internet. NetMeeting, Outlook Express and Microsoft Chat are just some of the components bundled with Internet Explorer 5.5. Internet Explorer 5.5 also includes 128 bit encryption, the highest level of protection possible for all your Internet communications, including credit card use and financial transactions. A complete online tutorial helps new users become comfortable using the Internet. For questions and technical assistance, go online to:

<http://support.microsoft.com/directory>

 $\blacktriangleright$ 

<span id="page-10-0"></span>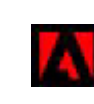

# *Adobe® Acrobat® Reader 4.1*

### *Adobe Systems Incorporated*

Acrobat<sup>®</sup> Reader software allows you to view, navigate, and print electronic documents in Adobe Portable Document Format (PDF), an open file format that is intended to preserve the fidelity of documents created on all major computer platforms. Once Acrobat<sup>®</sup> Reader is installed, you can open and view PDF files from within your Web browser by clicking on a PDF file embedded in an HTML file. You quickly see the first page while the rest of the document is being downloaded. For questions and technical assistance, go online to

<http://www.adobe.com>

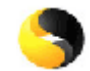

### *Symantec AntiVirus*

#### *Symantec*

Symantec offers a complete range of anti-virus products that protect all tiers of your computing environment, including client, file servers, groupware servers, and gateways allowing you to choose the products needed to protect your organization's systems and data from virus threats.

For more information, see the online helpfiles and the website at:

<http://www.symantec.com/techsupp/>

*10*

 $\blacktriangleright$ 

<span id="page-11-0"></span>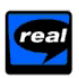

### *Real Entertainment Center*

Real Entertainment Center contains two software programs: RealPlayer and RealJukebox.

*RealNetworks - RealPlayer*

RealPlayer is the RealNetworks video and audio player, which lets you access 2,500 radio stations featuring music, news and sports.

#### *RealNetworks - RealJukebox*

RealJukebox is your personal music management system. RealJukebox lets you build, manage, and play your digital music library on your personal computer.

For further information, see the website at:

#### <http://www.real.com>

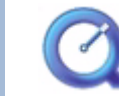

### *QuickTime 4.1.2*

### *Apple*

QuickTime is the Apple technology that makes video, sound, music, 3D and virtual reality come alive for your [Internet browser and Windows.](http://www.symantec.com/techsupp/)

For further information, see the website at:

<http://www.apple.com/quicktime>

 $\blacktriangleright$ 

# <span id="page-12-0"></span>*Using Smart Capture*

Your computer includes a built-in MOTION EYE camera. You can use the camera software to shoot still images and record video clips.

# *Capturing still images*

To capture a still image, proceed as follows :

- **1** Press the **Capture** button. The **Smart Capture** application starts.
- **2** Select **Still Viewer/Movie Player** from the application list.
- **3** Select **STILL** with the **Capture mode** button. The finder window appears.
- **4**Turn the **Motion Eye** lens towards the subject.
- **5** Adjust the focus ring.
- **6** Click the **Capture** button on the computer. The **Still Viewer** window appears and displays the captured image.

 $\blacktriangleright$ 

<span id="page-13-0"></span>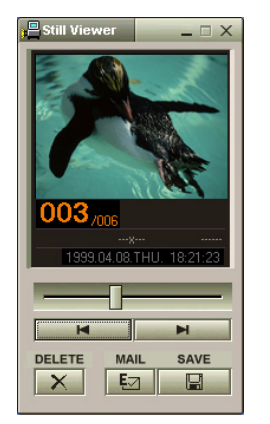

- **7**To end Smart Capture, click the  $\mathbf{X}$  button in the top right corner of the window.
- Do not touch the camera lens.

Do not point the camera towards the sun. Doing so may cause damage to the camera.

You can capture the following still image sizes: 640 x 480, 320 x 240, 160 x 120 and 80 x 60 pixels.

When capturing a small resolution image (80 x 60 pixels), the displayed image on the finder window may appear blurred.

 $\blacktriangleright$ 

# <span id="page-14-0"></span>*Displaying captured images in Still Viewer*

To display captured images in Still Viewer, proceed as follows:

- **1** From the **Start** menu, select **Programs / Smart Capture** and click **Still Viewer**. You can display, save or delete your images or send them by e-mail.
- **2**To end **Still Viewer** click the **X** button.
- **ED** You can create a panorama picture by using **PictureGear 2.5SE** or higher.

You can capture still images and video clips from a digital video camera using **Smart Capture**.

When you run applications used by the built-in camera, set the power management profile in Power Panel to AC Profile or Camera.

# *Sending still images via e-mail*

To send still images via e-mail, proceed as follows:

- **1**Click the **Start** button on the **Windows ®** taskbar.
- **2**Point to **Programs** and click **Smart Capture**.
- **3**Click **Still Viewer**.
- **4**Select the still image you want to send via e-mail, using  $\blacktriangleleft$  or  $\blacktriangleright$ .
- **5**Click **Mail**.

Your e-mail window appears with the selected file attached to your message.

- **6**Send the e-mail.
- $\mathbb{Z}_D$  You need to set up MAPI (Messaging Application Program Interface) when using the e-mail software. MAPI is a Microsoft  $^\circledR$  Windows program interface that enables you to send e-mails from within a Windows application and to attach the document you are working on to the e-mail note.

 $\blacktriangleright$ 

# <span id="page-15-0"></span>*Shooting video clips*

You can use the MOTION EYE to shoot (capture) video clips, as well as play them or send them via e-mail (if you selected **NET MOVIE** in the **Smart Capture** window).

To capture video clips, proceed as follows:

- **1** Press the Capture button. The **Smart Capture** window appears
- **2** Select **Still Viewer/Movie Player** in the application switch list. Then select **LONG MOVIE** or **NET MOVIE** using the Capture Mode Button.
- **3** Adjust using the focus ring.
- **4** Turn the MOTION EYE lens towards the subject.
- **5** Keep pressing the Capture button to shoot a video clip. You can shoot up to 60 seconds (if you selected **NET MOVIE**).
- **6** Release the Capture button when finished. The **Movie Player** window opens up and the captured video clip appears in the **Movie Player** window. Click  $\blacktriangleright$  to playback the images. Click **II** to pause, **E** to stop playback.
- $\triangle$  A gap may appear when a rapid-moving object is displayed. However, this is not a malfunction.

 $\blacktriangleright$ 

# <span id="page-16-0"></span>*Capture modes*

Three capture modes are supported by **Smart Capture**:

#### **Extended Record Mode**

Video : Motion JPEG, 640x480, maximum of 15 frames/second or Motion JPEG 320x240, 24 bit, maximum of 30 frames/second

Audio: PCM, 22.05 kHz, 16 bit, monophonic.

#### **NET MOVIE Mode**

Video: 160x120, 24 bit, maximum of 10 frames/second

Audio: PCM, 11.025 kHz, 16 bit, monophonic.

#### **MPEG1 Format**

Video: MPEG1, 160x112, maximum of 10 frames/second (equivalent)

#### Audio: MPEG1, monophonic, 11.025 kHz (equivalent).

You can adjust the refresh rate when you select Monitor as the display mode.

Some displays do not support using both the computer's LCD and an external display simultaneously.

To use the Monitor and Monitor/LCD display modes, an external display must be connected to the VGA out connector via a display adapter.

 $\blacktriangleright$ 

# <span id="page-17-0"></span>*Sending video clips via e-mail*

If you shoot a video clip in NET MOVIE mode, you can send it by e-mail.

To send video clips via e-mail, proceed as follows:

- **1**Click the **Start** button on the **Windows ®** taskbar.
- **2**Point to **Programs** and then **Smart Capture**.
- **3**Click **Movie Player**.
- **4**Click **Mail**.
- **5** Send the mail.
- **ED** Before shooting a video clip, you can access the Recording Options by clicking the Options button in the Smart Capture window. This dialog box allows you to choose the desired compression rate by moving the slider.

 $\blacktriangleright$ 

# <span id="page-18-0"></span>*Using BlueSpace\**

\* Only available on PCG-C1VFK.

Your notebook is equipped with the Bluetooth ™ wireless technology\*. This new technology allows wireless communication over short distances and completely eliminates the need of using cables.

\* The Bluetooth™ availability depends on the model and your country of residence.

# *Communicating with another Bluetooth ™ device*

With the **BlueSpace** software, you can connect your notebook to a Bluetooth ™ device such as another notebook, a mobile phone or a modem station without any cable. For more details, see the **BlueSpace** online help.

To communicate with another Bluetooth™ device, proceed as follows:

**1** Click **Start** on the **Windows ®** taskbar, then go to **Programs**; click **BlueSpace** and then again **BlueSpace.**

The **BlueSpace** window appears

- **2** Click the **Bluetooth™** button in the **Bluespace** main window. The Bluetooth™ services are activated and the Bluetooth™ indicator lights. Also, information about the local device appears in the local device information area of the main window.
- **3** Click the **Device Discovery** button.
- **4** Select the remote device. If necessary, click the up or down arrows in the remote device information to make your selection.
- **5** Click the remote device information. A Service Discovery is started for the remote device that you click. When the Service Discovery is complete, the left and right sides of the service buttons found (the service buttons provided by both the local and remote devices) turn on.

 $\blacktriangleright$ 

- <span id="page-19-0"></span>**6** Click the Service button of the device to which you want to connect. If you click a button whose left and right sides are lit, a dialog box to insert your Passkey is displayed in the remote device.
- **7** Insert the Passkey in the remote device. The Passkey has to be the same alphanumeric string for both devices but it can change each time you connect.
- **8** Insert the Passkey on the local device. When the connection is established, a connection line appears between the information field of the local device and that of the remote device in the main window.
- **ED** If you select the IP connection service, the connection will take about two minutes to complete.

Do not simultaneously use the Bluetooth™ function and wireless communication devices which use the 2.4 GHz band such as a wireless LAN PC Card.

When using a wireless communication device such as a wireless LAN PC Card, make sure that the Bluetooth ™ LED on your notebook is off.

You may not be able to use the Bluetooth™ function if you choose the **minimum CPU performance feature** in **PowerPanel**. Select another mode. See the **PowerPanel** online help for details.

# *Stopping the Bluetooth ™ connection*

To stop the Bluetooth ™ connection, proceed as follows:

- **1**Click the Service button of the service from which you wish to disconnect.
- **2** Click **Yes** in the **Confirm Service Disconnecton** dialog box.
- **3** Press the notebook's Bluetooth™ button.
- **4** Click **Yes** to turn off Bluetooth power. The Bluetooth™ LED turns off.

*19*

 $\blacktriangleright$ 

# <span id="page-20-0"></span>*Using VisualShare\**

\* Only available on PCG-C1VFK

Using a LAN or Bluetooth™\*, you can create a network and use VisualShare to swap files, exchange ideas and so forth.

# *Exchanging data with Bluetooth ™\**

To exchange data with Bluetooth ™, proceed as follows:

- **1** Turn the Bluetooth™ function on and connect to the computer(s) you want to exchange data with. You must choose the IP Connection service or the LAN Access service.
- **2** Click **Start** on the **Windows ®** taskbar, then go to **Programs**. Click **VisualShare** and then again **VisualShare**.

The computer where VisualShare is first started becomes the server. All other computers will be clients. All users can now paste, move, save files on the stage (a kind of public bulletin board on the network).

- **3**To close the program, just click on the  $\times$  button on the upper right of the window.
- \* The Bluetooth ™ availability depends on the model and your country of residence.

 $\blacktriangleright$ 

# <span id="page-21-0"></span>*Customizing your notebook*

The following sections briefly describe how to change the main settings of your notebook. You will learn how to use and customize the look of your SONY software and utilities, etc.

# *Changing your window design*

#### You can change the window design of SONY software compatible with **UI Design Selector**.

To change the window design using UI Design Selector, proceed as follows:

- **1**Click **Start**, point **Settings**, then click **Control Panel**.
- **2** Double-click **UI Design Selector**. The **UI Design Selector** dialog box appears.
- **3** Click on **<<** or **>>** and select the design you like.
- **4** Click **Apply**. The **UI Design Selector** window design changes, to give you a preview of the design you chose for the SONY **software**.
- **5** To try another design, click on **<<** or **>>**.
- **6** Click **OK**, once you are satisfied with your choice. **UI Design Selector** disappears and changes the window design of SONY software as you selected.

 $\blacktriangleright$ 

# <span id="page-22-0"></span>*Setting up your notebook*

The **Sony Notebook Setup** utility allows you to confirm system information, specify preferences for system behavior, and change hardware settings for your VAIO notebook.

To set up your notebook with Sony Notebook Setup, proceed as follows:

- **1**Click the **Start** button on the **Windows ®** taskbar and select the **Sony Notebook Setup** icon.
- **2**Select the tab for the item you want to change.
- **3** Once finished, click **OK**. This dialog box contains the following tabs:

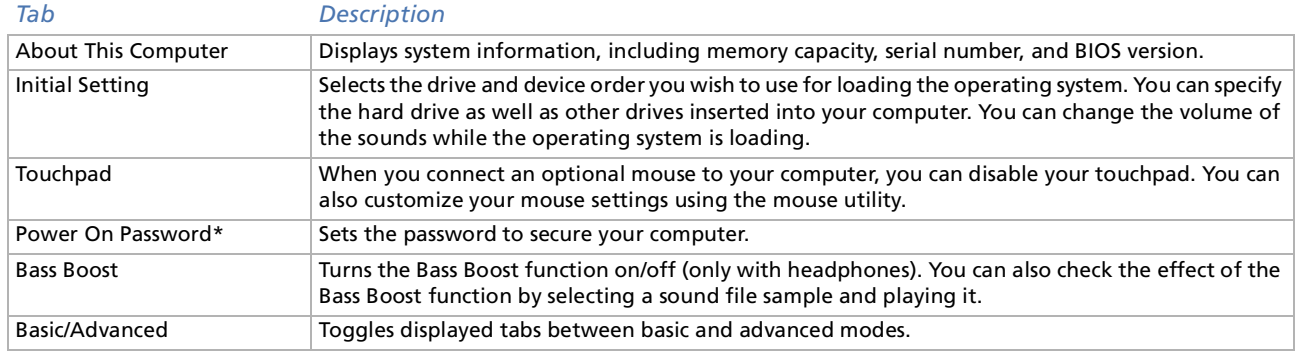

✍ For more information about each option, click **Help** on the **Notebook Setup** screen to display the help file.

\* If you use this option, remember the password at all times. If you forget the password, you cannot change this setting anymore.

 $\blacktriangleright$ 

# <span id="page-23-0"></span>*Managing power*

The **PowerPanel** utility controls the power management of your notebook and provides key information about system activity and battery life. The automatic power management selects the most advantageous profiles, or lets you customize the profiles you choose, according to your own needs, with the goal of extended battery life.

**PowerPanel** has the following features:

- ❑Automatic Profile Selection (APS) based on the currently active application;
- ❑Ability to select special Power Profiles manually from the menu;
- ❑Ability to edit and create new profiles;
- ❑Ability to display detailed battery information;
- ❑CPU performance monitoring tool;
- ❑It works in harmony with your Windows settings.

### *Activating PowerPanel*

When starting the computer, the **PowerPanel integral is appears** in the system tray by default.

When pointing on the **PowerPanel** icon, you will see a tooltip with the active power management profile. You can select a power profile from the menu or a power management profile by right-clicking this icon. You can use the **PowerPanel** toolbar as well:

To use the PowerPanel toolbar, proceed as follows:

- **1**Right-click the taskbar at the bottom of the screen.
- **2** Select **Toolbars** from the shortcut menu, then click **Power Management**. The **Power Management** toolbar appears on the taskbar (you can change it into a floating window by dragging and dropping it on your desktop).

 $\blacktriangleright$ 

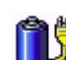

- <span id="page-24-0"></span>**3**Click on the first item in the toolbar to open the **Profile** menu.
- **4**Click the button corresponding to the profile.
- **5**The appropriate power management command will be activated.
- ✍ When you use the battery pack as power source, your system selects the **Maximum Battery Life** power management profile by default. If you select a different power management profile while using battery power, the same profile will be automatically selected the next time you use the battery pack to power your computer.

### *Activating power management profiles*

PowerPanel provides several predefined **power management profiles**. Each profile consists of a group of specific power management settings that are designed to meet specific power management goals, ranging from maximum power management to no power management.

#### *Main preset profiles*

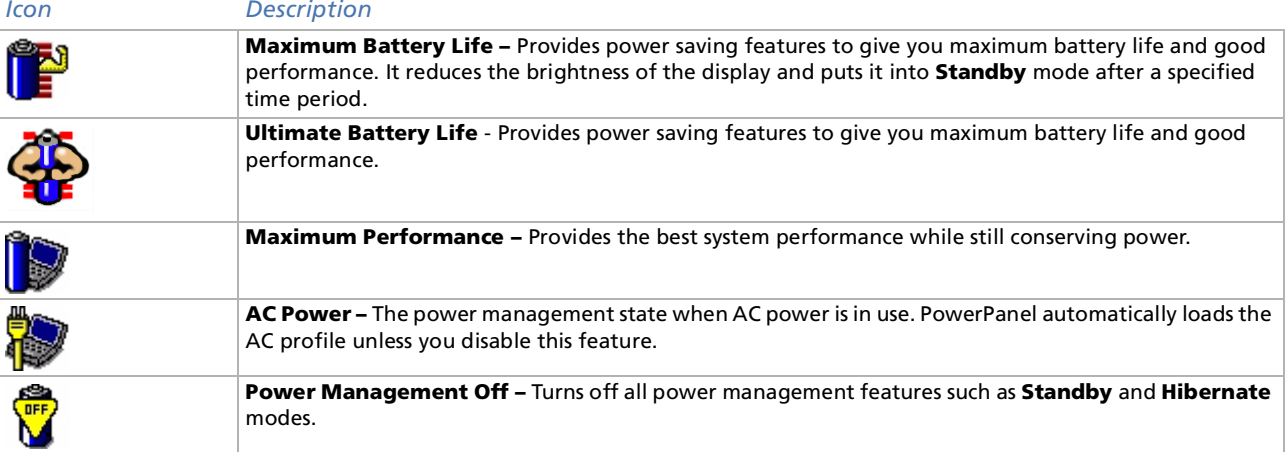

 $\blacktriangleright$ 

### <span id="page-25-0"></span>*Other preset profiles*

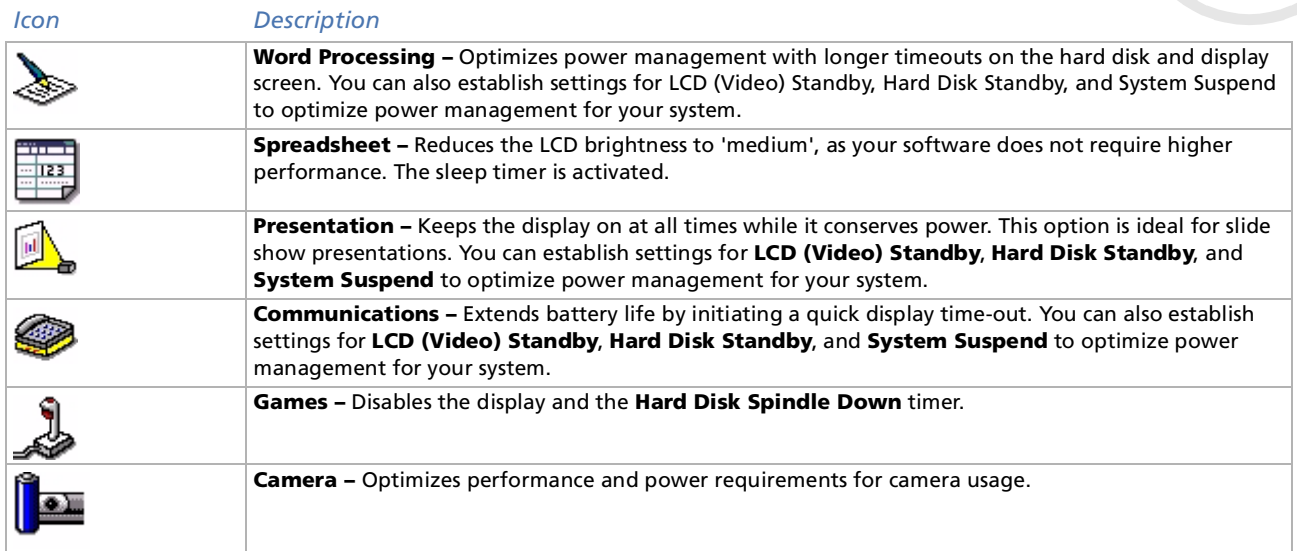

*25*

[n](#page-24-0)[N](#page-26-0)

#### *26*

 $\blacktriangleright$ 

 $\lhd$ 

### <span id="page-26-0"></span>*Activating power management commands*

PowerPanel provides power management commands that you can use to activate specific power management functions and to control power for a specific device. You might use these commands when you want to override a profile setting or initiate an immediate action.

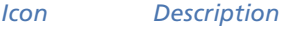

**Standby –** Puts the system into Standby mode, a power management state that saves the state of the system and peripheral devices in memory (RAM). Power consumption reduces to a minimum, and the system remains on. To return the system to the active state, press any key or the power switch on your computer.

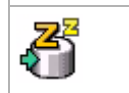

K.

**Hibernate –** Provides for the lowest level of power consumption. The system writes the state of the system and peripheral devices to the hard disk and turns off the system power. To return the system to the original state, use the power switch to turn on power.

### *Selecting automatic profiles*

A power profile is a set of timer values for a variety of system devices. PowerPanel automatically selects the profile associated with the application you are using and changes profiles as you switch between applications.

Power Management lets your system enter energy saving modes by levelling some energy consuming parameters, such as LCD brightness, or hard disk activity.

To select automatic profiles, proceed as follows:

- **1**Right-click the **PowerPanel battery status** icon on the taskbar and select **Profiles**.
- **2**Select **Automatic Profile Selection**.
- ✍ You can customize the **PowerPanel** taskbar to suit your portable computing needs. You can edit the pre-defined **Power Management** settings or create new profiles.

<span id="page-27-0"></span>You can display detailed information for the battery used in your computer. The following section briefly describes how to display your computer's general battery information.

To display battery information, proceed as follows:

- **1** Double-click the **PowerPanel** icon in the taskbar. The **Battery Information** dialog box appears.
- **2** Select the **Battery** tab. This tab contains information such as the estimated time to empty and charging time.

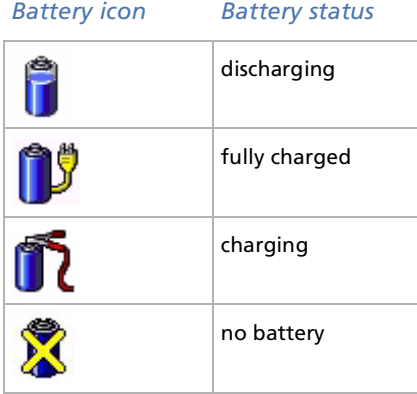

 $\blacktriangleright$ 

## <span id="page-28-0"></span>*Displaying CPU information*

You can also view the level of performance of your notebook.

To do so, you just have to hover your cursor over the CPU icon in your taksbar.

There are two icons:

**Maximum Performance**: this icon appears when you use your notebook with the AC adapter, then the CPU operates at high speed.

**Battery Optimized Performance**: this icon appears when you use your notebook with a battery, then the CPU operates at low speed.

 $\blacktriangleright$ 

# <span id="page-29-0"></span>*Selecting display modes*

This notebook uses the ATI video controller. You can select which display is used when the computer is connected to an external display.

To select a display, proceed as follows:

- **1** Click the **Start** button, select **Settings** and then click **Control Panel**. The **Control Panel** appears.
- **2** Double-click **Display**. The **Display Properties** dialog box appears.
- **3**Click the **Settings** tab.
- **4** Click the **Advanced** button. The **Rage Mobility-M1 PCI** dialog box appears.
- **5** Click the **Displays** tab to set the display settings. If you cannot see the movie on the external display, set the external display to **Primary**. Select the **Displays** tab and deselect the **Monitor or TV** bottom left button to change it from **Secondary** to **Primary**.
- You may not be able to display the notebook LCD screen and an external display or a projector at the same time, depending on the types of computer displays and projectors you are using.

Turn on the computer after you turned off the peripheral devices.

If you want more information on the ATI video controller, click on the ATI icon in the taskbar and click Help.

 $\blacktriangleright$ 

# <span id="page-30-0"></span>*Using the dual display function*

The dual display function allows you to distribute portions of your desktop across separate displays. For example, if you have an external monitor attached to the monitor connector, your LCD display and the monitor can function as a single desktop. You can move the cursor off one display and onto the other. This allows you to drag objects, such as an open application window or a toolbar, from one display to the other. This configuration of a single desktop distributed across separate displays is referred to as a virtual desktop.

### *Selecting the dual display mode*

To select the dual display mode, proceed as follows:

- **1**Click the **Start** button on the **Windows ®** taskbar.
- **2**Point to **Settings** and click **Control Panel**.
- **3**Click the **Display** icon.
- **4**Click the **Settings** tab.
- **5**Click the display marked '2' and click **Yes**.
- **E** Certain software may not be compatible with dual display settings.

Make sure that your computer does not enter **Standy** mode or **Hibernate** mode while you are using the dual display mode, otherwise your computer may not return to **Normal** mode.

 $\blacktriangleright$ 

## <span id="page-31-0"></span>*Setting the colors and resolution for each display*

You can set the display colors and resolution for each display that is part of a virtual desktop.

To set the colors and resolution for each display, proceed as follows:

- **1**Click the **Start** button on the **Windows ®** taskbar.
- **2**Point to **Settings** and click **Control Panel**.
- **3**Click the **Display** icon.
- **4** Click the **Settings** tab. The **Display Properties** dialog box appears.
- **5** Select the display you want to change (1 or 2) by clicking on it. You can change colors by selecting an option from the **Colors** list. Use the slider in the **Brightness** area to adjust it to your own needs.
- **6**Click **OK** or **Apply**.
- **7**Click **OK** to confirm that you want to make the changes.
- **E**D If you set different colors on each display, do not divide one single window on two displays, otherwise your software may not work properly. With sotware using Motion Eye such as Smart Capture, the picture may not be displayed properly. Set fewer colors or a lower resolution for each display.

 $\blacktriangleright$ 

## <span id="page-32-0"></span>*Customizing the virtual desktop*

You can customize the dual display mode by changing the position of the two desktops comprising the virtual desktop.

To customize the virtual desktop, proceed as follows:

- **1**Click the **Start** button on the **Windows ®** taskbar.
- **2** Point to **Settings** and click **Control Panel**.
- **3** Click the **Display** icon.
- **4** Click the **Settings** tab. The **Display Properties** dialog box appears.
- **5** Drag the icons of display 1 or display 2, moving them to a new position relatively to each other. The two display icons must be connected to create a virtual desktop.
- **6**Click **OK** to apply the changes.

### *Deactivating the dual display setting*

To deactivate the Dual Display function, proceed as follows:

- **1**Click the **Start** button on the Windows ® taskbar.
- **2**Point to **Settings** and click **Control Panel**.
- **3**Double-click the **Display** icon.
- **4** Click the **Settings** tab.
- **5**Right-click the display you wish to deactivate (1 or 2).
- **6** Click **Enabled**. This will disable the dual display.

*32*

 $\blacktriangleright$ 

# <span id="page-33-0"></span>*Creating an Emergency Repair Disk (ERD)*

The backup utility helps you create a copy of the data on your hard disk. In the event that the original data on your hard disk is accidentally erased or overwritten, or becomes inaccessible because of a hard disk malfunction, you can use the copy to restore your lost or damaged data.

To create an Emergency Repair Disk, proceed as follows:

- **1**Click the **Start on the Windows ® taskbar**.
- **2** Point to **Programs**, **Accessories**, then **System Tools** and finally **Backup.** The **Backup** window appears.
- **3**On the **Tools** menu, click **Create an Emergency Repair Disk.**
- **4**Follow the instructions that appear on your screen.
- You will need a blank 1,44 MB floppy disk to create an Emergency Repair Disk.

It is recommended that you recreate an Emergency Repair Disk each time your computer undergoes major changes (new program installation, …).

The repair process relies on information that is saved in the systemroot/repair folder. You must not change or delete this folder.

Choosing **Also back up the registry to the repair directory** will save your current registry files in a folder within your systemroot/repair folder. This is useful if you need to recover your system in the event your hard disk has failed.

Additional information on the repair process is available in the help files (see the **Getting Started online book** in Introducing Windows ® 2000 Professional)

*33*

 $\blacktriangleright$ 

<span id="page-34-0"></span>The set of Product Recovery CD-ROMs supplied with your computer allow you to perform a full system recovery and help you reinstall individual applications or the device drivers manually.

The system recovery process allows you to reinstall an image onf the hard disk as it was when you started using your notebook.

#### Perform a **System Recovery** in the following cases:

- ❑In the event of a serious system crash.
- ❑If you want to modify the size of your partitions.

#### Perform an **Application Recovery** if you need to:

- ❑Reinstall an individual driver if a device is not functioning properly.
- ❑Reinstall an individual application if you have problems running it.

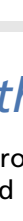

 $\blacktriangleright$ 

# <span id="page-35-0"></span>*Performing a system recovery*

Use this option only when your system is seriously damaged, if Windows ® does not work any longer, or your PC behaves abnormally, etc. The system recovery will completely reinstall the originally configured system on your C: drive. Your D: drive data will not be deleted if you choose to keep the same partition settings. If you decide to modify the size of your partitions, the existing data on both drives (C: and D:) will be deleted.

When performing a system recovery, you can opt for a **Standard Recovery** or an **Advanced Recovery**.

When choosing a **Standard Recovery**, you leave the current partition sizes untouched. When choosing an **Advanced Recovery**, you can adapt the partition sizes.

**ED** You can only use these product recovery CD-ROMs on the Sony notebook you purchased and not on any other Sony PC or other manufacturer's PC!

The recovery process can last up to sixty minutes.

Please note that only the Advanced Recovery allows you to select the size of the C: partition when starting a recovery. When recovering your system, you also need to choose between FAT32 and NTFS for the file management system you want to use. The default option is FAT32. The Standard Recovery always chooses FAT32.

- Applying a system recovery means that you will lose all your data stored on your C: drive (and your D: drive if you modify partition settings).
- Make sure that your computer is connected to AC (not the batteries) before you attempt a system recovery.
- When the recovery is performed, you must remove the recovery CD-ROM from the drive before restarting the computer. If the CD-ROM is still in the drive, you will restart a recovery process.

 $\blacktriangleright$ 

### <span id="page-36-0"></span>*Performing a standard system recovery*

To perform a standard system recovery, proceed as follows:

- **1**Take the system recovery CD-ROM.
- **2** Turn on your computer (using AC power only) and insert the system recovery CD-ROM in the CD-ROM/ DVD-ROM drive.
- **3**Shut down your computer (**Start/Shut Down/Shut Down**).
- **4**Wait ten seconds.
- **5**Turn your computer back on.
- **6** On the first screen that appears, press **S (Standard)**. The system recovery CD screen appears, asking you if you are really sure you want to continue.
- **7**Click **Y (Yes)**.
- **8**You will be asked again whether you are really sure to continue.
- **9**Confirm.
- ✍ By default, your notebook file management system is FAT32. Only the **advanced recovery** allows you to format your files using either **FAT32** or **NTFS**. You can change your FAT32 file system to NTFS at any time. However, make sure you fully understand the concept of file management system under Windows® 2000 before switching from FAT32 to another file management system. For more information, carefully read the Windows® 2000 documentation and/or ask your system or network administrator.

You can only convert from FAT32 to NTFS, but not from NTFS to FAT32.

 $\blacktriangleright$ 

### <span id="page-37-0"></span>*Performing an advanced system recovery*

To perform an advanced system recovery, proceed as follows:

- **1**Take the system recovery CD-ROM.
- **2** Turn on your computer (using AC power only) and insert the system recovery CD-ROM into the CD-ROM drive.
- **3** Shut down your computer.
- **4** Wait ten seconds.
- **5** Turn your computer back on.
- **6** On the first screen that appears, press **A (Advanced)**. The system recovery CD screen appears, asking you what to do with the partitions on your hard disk. At this stage you have 3 options available.
	- ❑ Recovering the system without changing partitions.
	- ❑Recovering the system with modified partition sizes.
	- ❑ Aborting the recovery process.

#### *Recovering the system without changing partitions*

To recover the system without changing partitions, proceed as follows:

**1**1 Press **C** to keep your current partitions.

This is the recommended option if you do not need to modify the partition sizes and if you want to restore your C: drive while keeping the data on your D: drive untouched.

- **2** Press **G** to proceed with the system recovery.
- **3**Select the file system you want to use: **FAT32** or **NTFS**.
- **4** Follow the instructions on the screen.
- **5**When the recovery process is finished, remove the product recovery CD-ROM from the drive.
- **6**Press any key to restart your notebook.

 $\blacktriangleright$ 

#### <span id="page-38-0"></span>*Recovering the system with modified partition sizes*

To recover the system with modified partition sizes, proceed as follows:

- **1** Press **P** to modify partitions on your notebook. Select this option only if you need to change the sizes of your partitions.
- **2** On the next screen, press **Y** to confirm the deletion of the current partitions. The next screen displays a selection of sizes for your new C: drive. According to the option you select, the recovery process will create 1 or 2 partitions on the hard disk.
- **3**Confirm your selection on the next screen.
- **4** Wait until the new partitions are created and the notebook reboots.
- **55** Press **G** to proceed with the system recovery.
- **6**Select the file system you want to use: **FAT32** or **NTFS**.
- **7**Follow the instructions on the screen.
- **8**When the recovery process is finished, remove the product recovery CD-ROM from the drive.
- **9**Press any key to restart your notebook.
- Please note that this option will delete all existing data both on the C: and D: drives before starting the recovery.

#### *Aborting the recovery process*

The recovery process always warns you when the decision you are asked to take cannot be undone. Whenever possible, the recovery screens allow you either to go back to the previous screen, or to abort the recovery process.

 $\blacktriangleright$ 

# <span id="page-39-0"></span>*Performing an application recovery*

The application recovery utility allows you to reinstall individual applications. Reinstalling a program can fix the problems encountered if it does not run correctly anymore.

To perform an application recovery, proceed as follows:

- **1**Take the **last** product recovery CD-ROM.
- **2**Turn on your computer (using AC power only) and wait until Windows has booted up.
- **3**Insert the product recovery CD-ROM into the CD-ROM drive.
- **4**Open the CD-ROM drive through **Windows Explorer** and click on the **Apps** directory.
- **5**Open the directory that corresponds to the application you want to recover.
- **6**Double-click the **Setup** program.
- **7**Follow the instructions in the **Installer**.
- You must run the last product recovery CD-ROM from Windows.

The application will not run from DOS.

When performing an application recovery, you do not lose data on your hard disk.

 $\blacktriangleright$ 

#### *40*

 $\blacktriangleright$ 

 $\lhd$ 

# <span id="page-40-0"></span>*Reinstalling a device driver*

Some applications or peripherals require specific drivers which you will not find in the Windows ® **Drivers** folder. To help you find or restore typical drivers needed by your pre-installed applications, you can use the last product recovery CD-ROM.

To reinstall a device driver, proceed as follows:

- **1** First check whether the driver you want to reinstall is on the **last** product recovery CD-ROM. Only device drivers that are not delivered with Windows® can be found in the **Drivers** folder.
- **2**Check all underlying sub-directories for the appropriate driver.
- **3** Next, launch the **Add/Remove Hardware** Wizard (click **Start**, point to **Settings/Control Panel**, and then double-click **Add/Remove Hardware** to install the appropriate device).

# <span id="page-41-0"></span>*Using partitioned drives*

In **My Computer** or **Windows Explorer**, you may have noticed the availability of two drives (C: and D:): your hard disk drive comes from the factory with 2 logical partitions: this does not mean that your computer contains two physical hard disks.

When you start using your notebook, your C: drive contains all the files required by Windows and other preinstalled software, while the D: drive comes empty. The D: drive is the ideal storage space for all your documents, especially big ones like digital motion pictures captured with DVgate.

**■** While you can perform a system recovery and change the partition settings in order to have one C: drive only, this option is not recommended for using video editing applications like DVgate.

To optimize data storage, use the C: drive to install new applications, and save all your documents to the D: drive. Moreover, doing so will prevent the loss of your documents in the case you need to perform a system recovery.

Do not try to add, delete, or resize partitions unless you really need to. Changing partition settings might delete all your files on the hard disk.

If you need to perform a system recovery, but do not want to lose all the data stored on your hard disk, copy all the files you want to keep on the D: drive. During the system recovery process, choose to keep the current partition information. Doing so will keep your D: drive unchanged after the recovery process.

If you do need to change the size of your partitions, you can do so by performing a system recovery. In this case, it is important that all data on your hard disk will be deleted. If you need to keep existing files, be sure to back them up before performing the system recovery.

 $\blacktriangleright$